# **Allocating Expenses within an Expense Report**

**BEULLERTON** 

These instructions cover how to allocate expenses to a different Division, Department, Fund, Class, Program, or Project and how to split funds between multiple parties on an expense report.

- If a different Division, Department, Fund, Class, Program, or Project will pay for all of the expenses, please refer to **Report Header Allocations.**
- If a different Division, Department, Fund, Class, Program, or Project will pay for a majority of the expenses, please refer to **Allocating Multiple Expenses**.
- If a different Division, Department, Fund, Class, Program, or Project will pay for some of the expenses, please refer to **Allocating Individual Expenses.**

*Click on any of the links below to skip ahead to that section.* 

- If the trip includes Auxiliary and State funding, you will need to leave the funds as state funds and complete an ETR after the trip to transfer the funds to Auxiliary funding.
- If ASC fully funds the trip, you will not complete an expense report in Concur, you will follow ASC's travel process.

# <span id="page-1-0"></span>**Table of Contents**

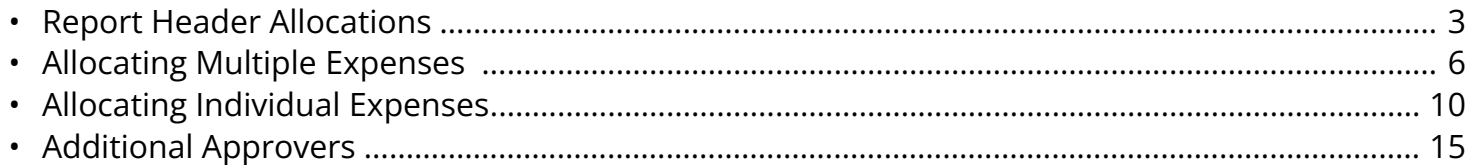

**P** If you need assistance with logging into Concur, please go to [Logging into Concur](https://csuf-afit.screenstepslive.com/m/75002/l/1126205-logging-into-concur).

**BEULLERTON** 

### <span id="page-2-0"></span>**Report Header Allocations**

If a different Division, Department, Fund, Class, or Program will be paying for all of the expenses, you can make the designation in the Report Header.

**Step 1:** From the Concur dashboard, click on **Expense**.

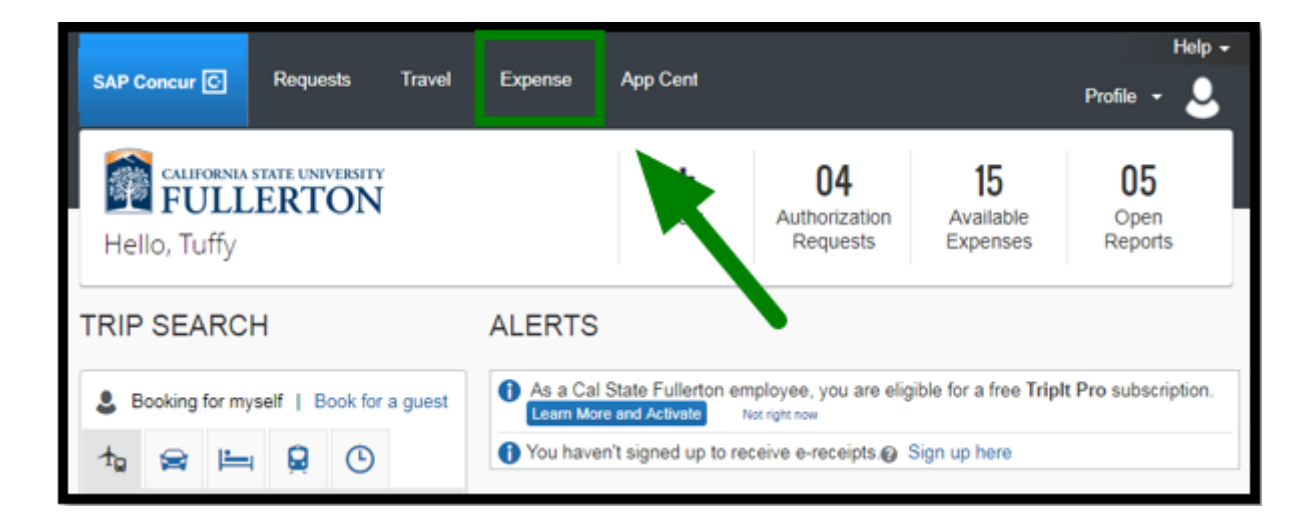

**Step 2:** Click on the **Expense Report** that needs to be allocated to a different Division, Department, Fund, Class, or Program.

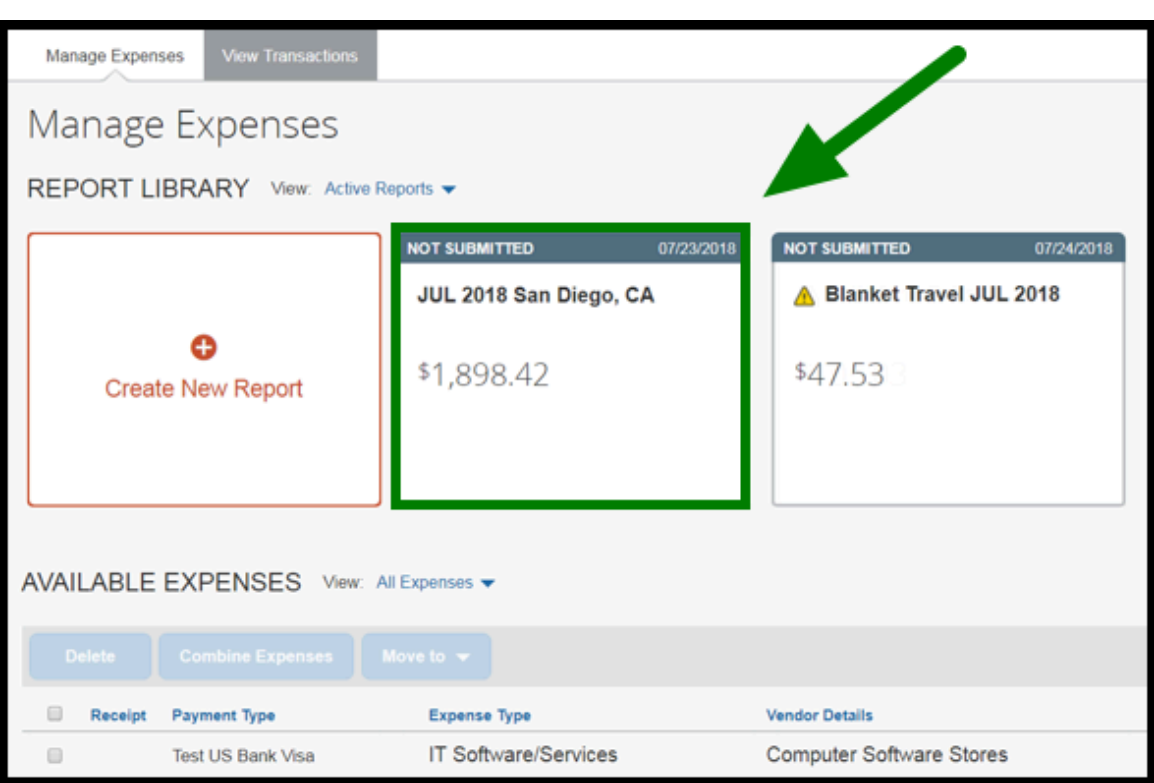

**DEVILLERTON** 

**Step 3:** If a different Division, Department, Fund, Class, or Program will pay for all of the expenses on the expense report, you can make the designation in the **Report Header** or select the fund being used for a majority of the expenses.

Go to the **Report Details** dropdown and select **Report Header**.

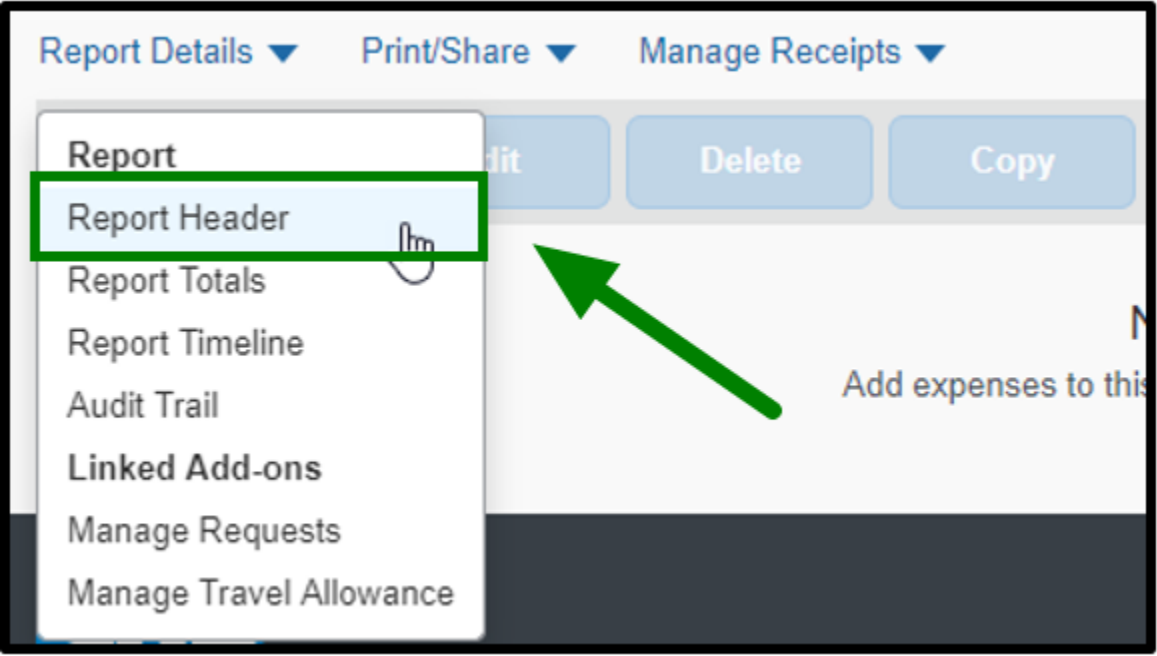

**Step 4:** At the bottom of the Report Header, you can select the different **Division, Department, Fund, Class,** or **Programs** that you prefer.

**EFULLERTON** 

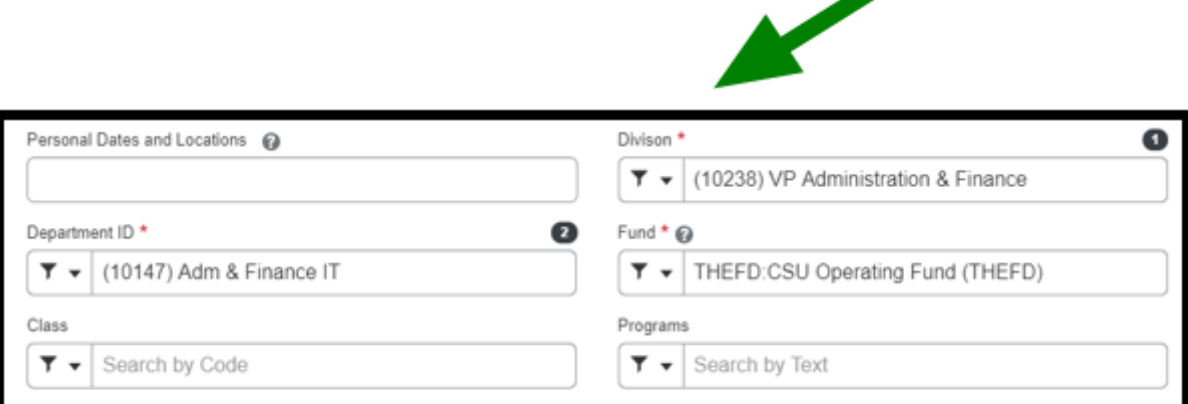

**Step 5:** Once you have finished making the changes, select **Save** to have your expense report updated.

**If you need to add additional approvers, please refer to [Additional Approvers](#page-14-0).** 

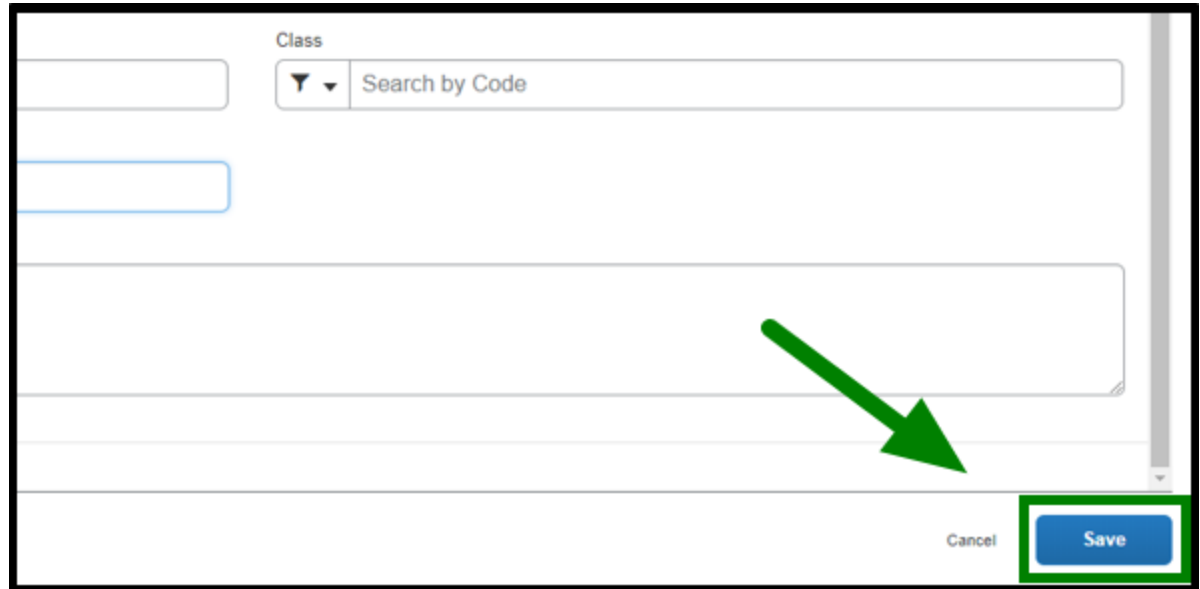

#### [back to top](#page-1-0)

### <span id="page-5-0"></span>**Allocating Multiple Expenses**

These steps will show how to allocate multiple expenses at the same time.

**Step 1:** In the expense report, click on the checkbox next to the expenses that you want to allocate at the same time.

**BEULLERTON** 

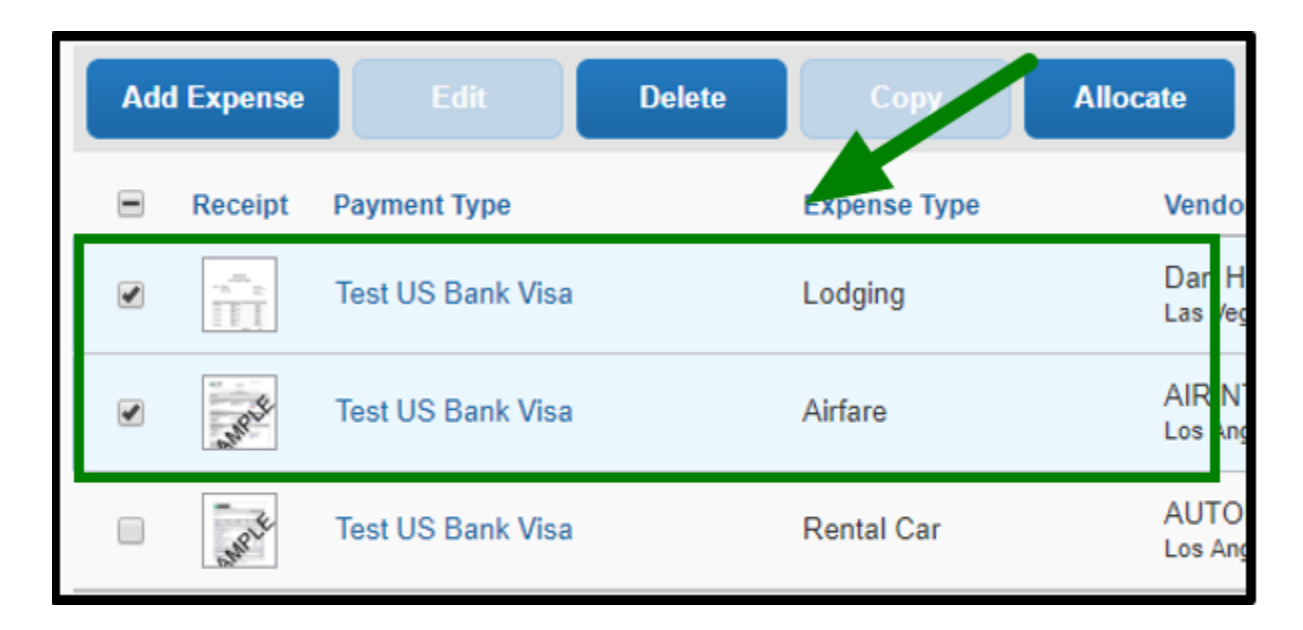

**Step 2:** Once you have selected the expenses, click on the **Allocate** button.

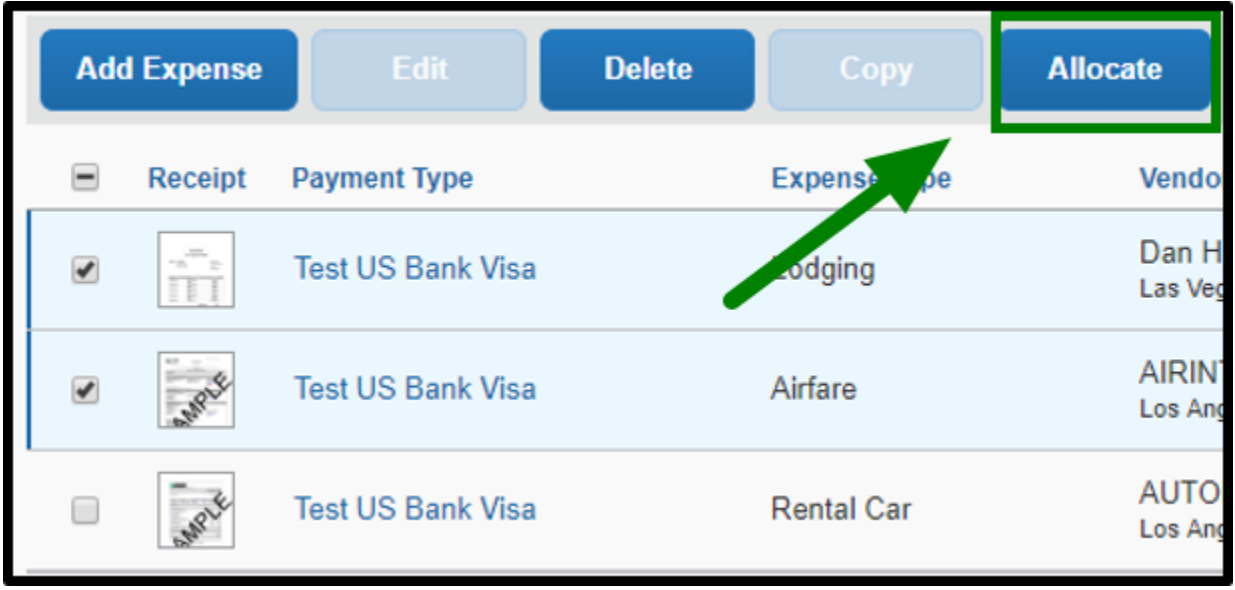

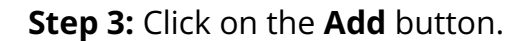

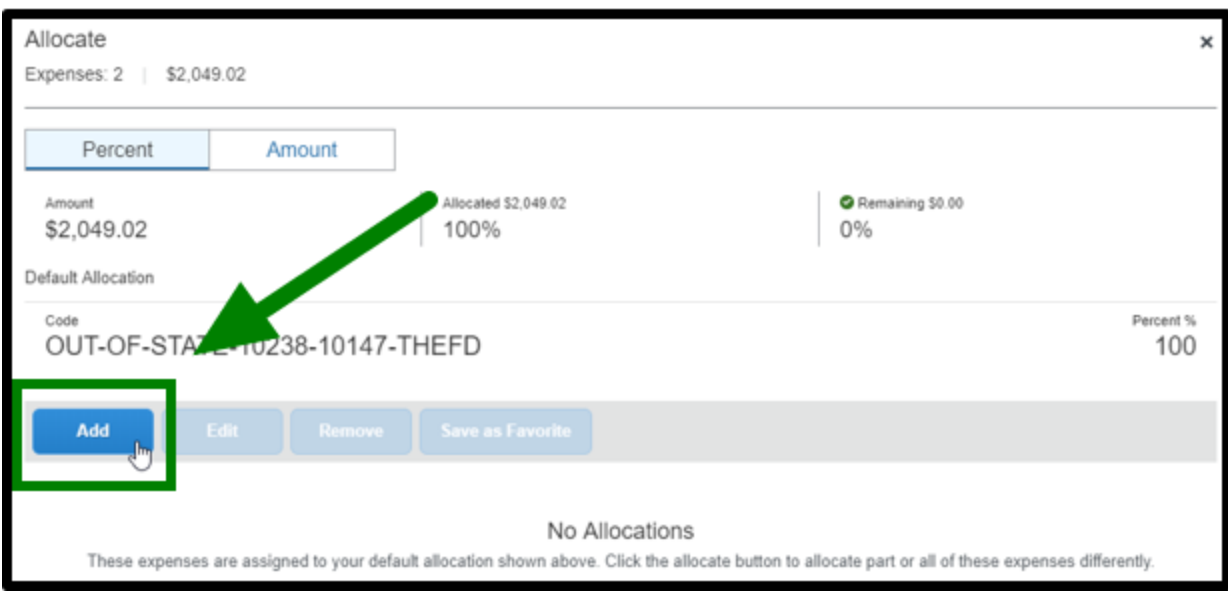

**BELLERTON** 

**Step 4:** A new window opens, select the **New Allocation** tab.

From there you will be able to change **Division, Department, Fund, Class, Program,** or **Project.**

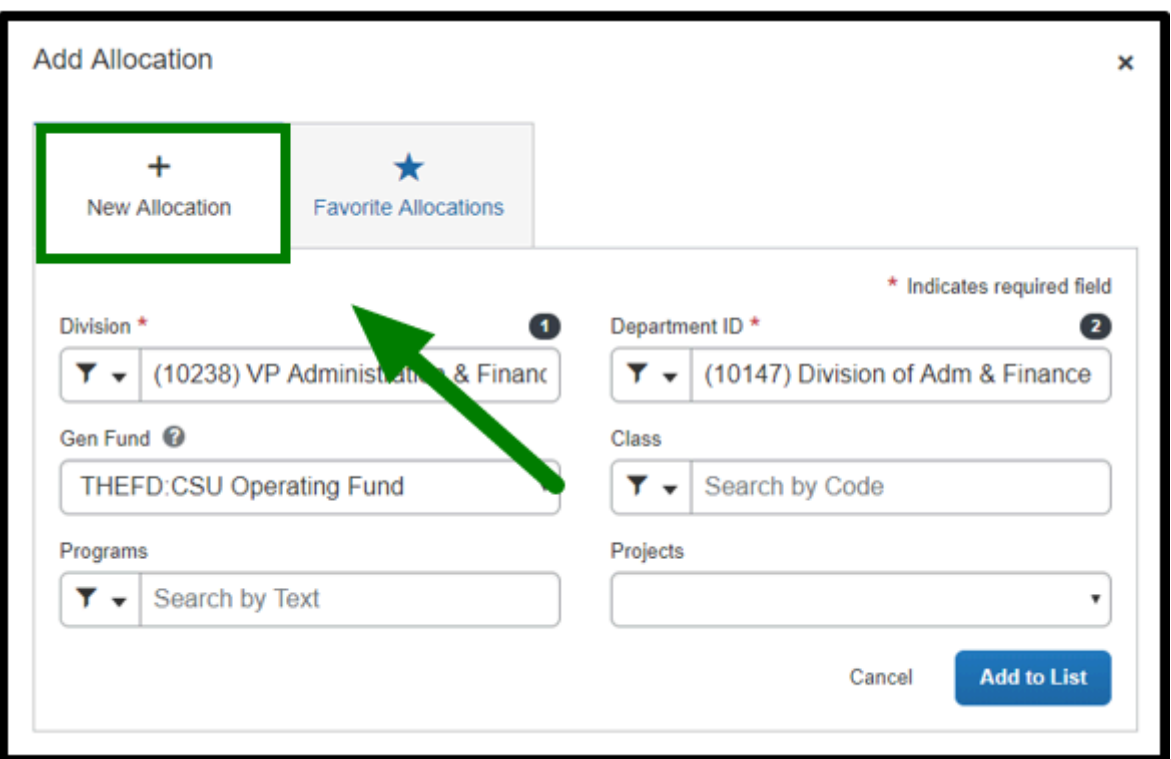

**Step 5:** Click on the dropdown list and select the appropriate **Division, Department, Fund, Class, Program,** or **Project.**

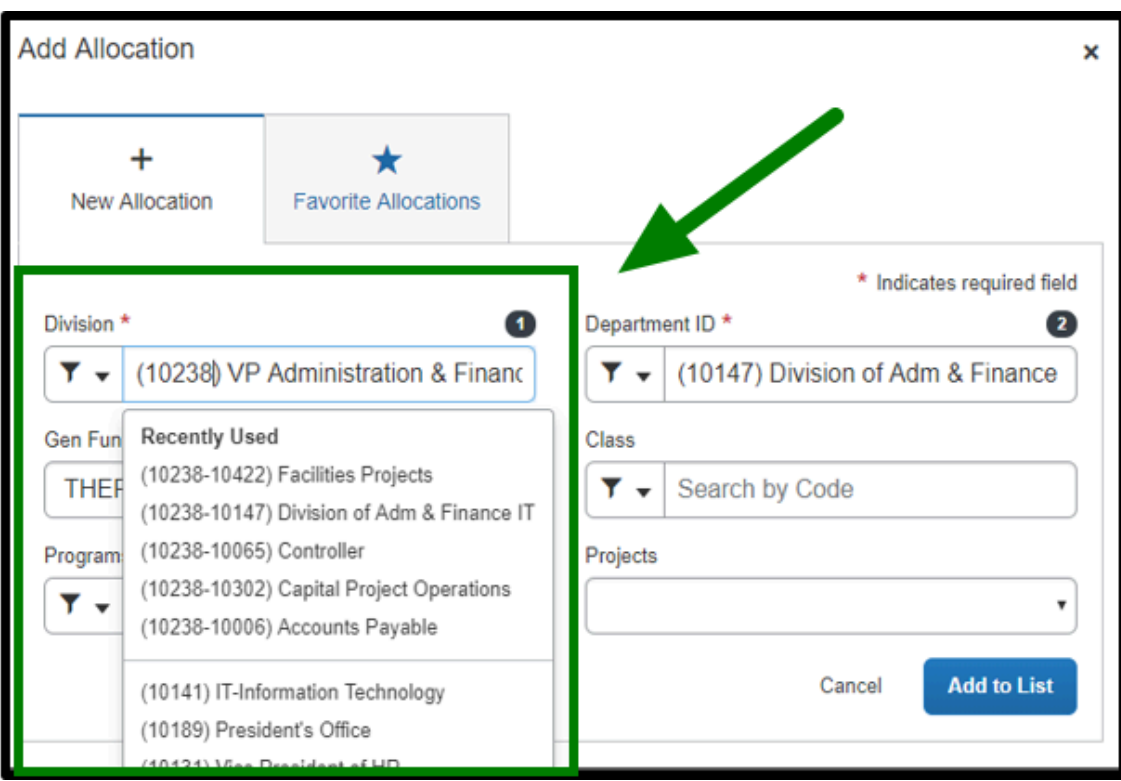

**DEVILLERTON** 

**Step 6:** Click on **Add to List**.

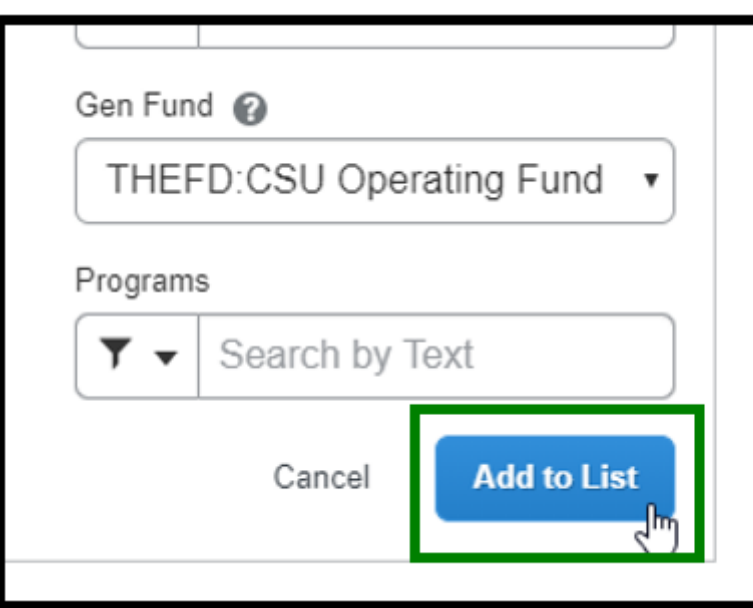

**Step 7:** You have the option to allocate by a percentage or by an amount.

### Click on **Amount**.

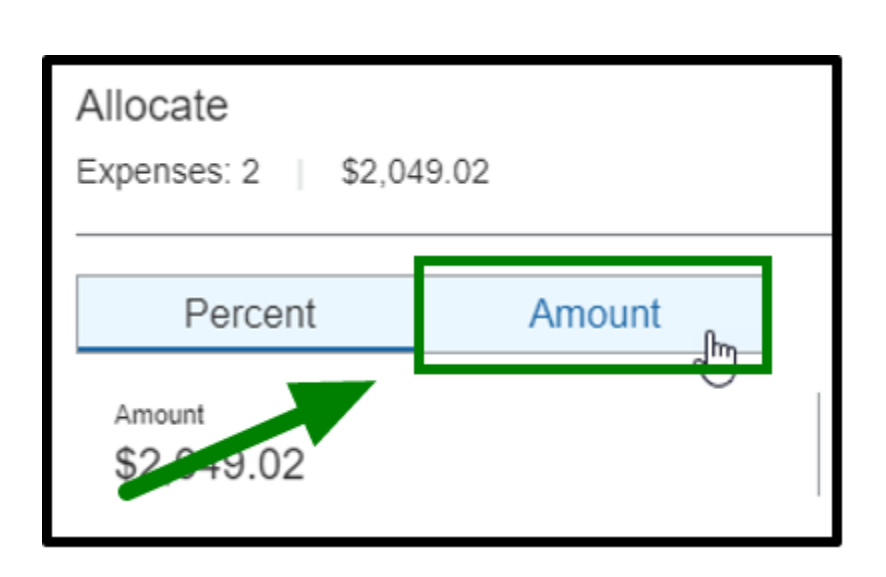

**Step 8:** From there, you can edit the **Amount** by clicking in the field text box.

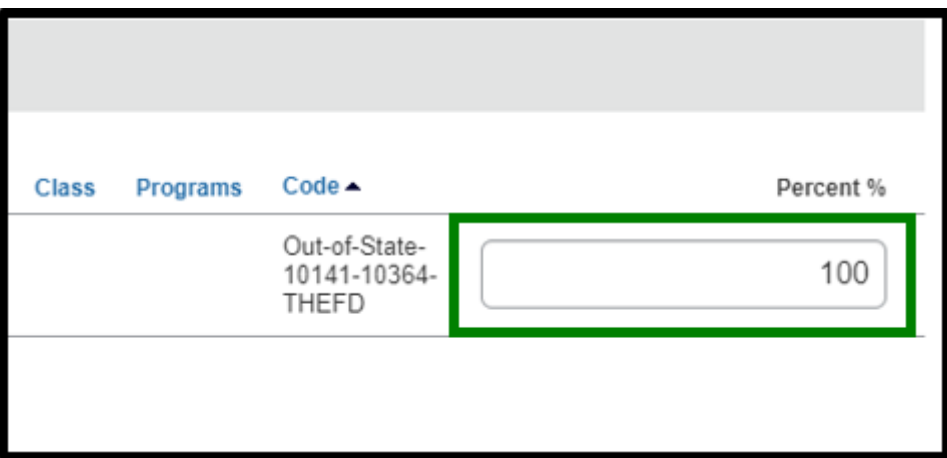

**Step 9:** Once you have finished making the changes, select the **Save** button to have your expense report updated.

Repeat Steps 1-8 to allocate other expenses.

**1** If you need to add additional approvers, please refer to **[Additional Approvers](#page-14-0)**.

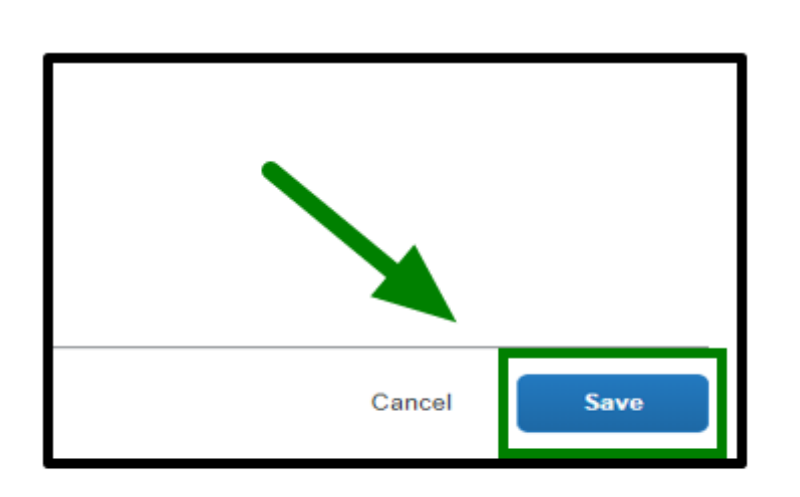

#### [back to top](#page-1-0)

## <span id="page-9-0"></span>**Allocating Individual Expenses**

If a different Division, Department, Fund, Class, Program, or Project will partially cover the expenses, you can allocate those expenses to a different division, department, or fund.

**Step 1:** From the Expense Report, select the expense that will be allocated.

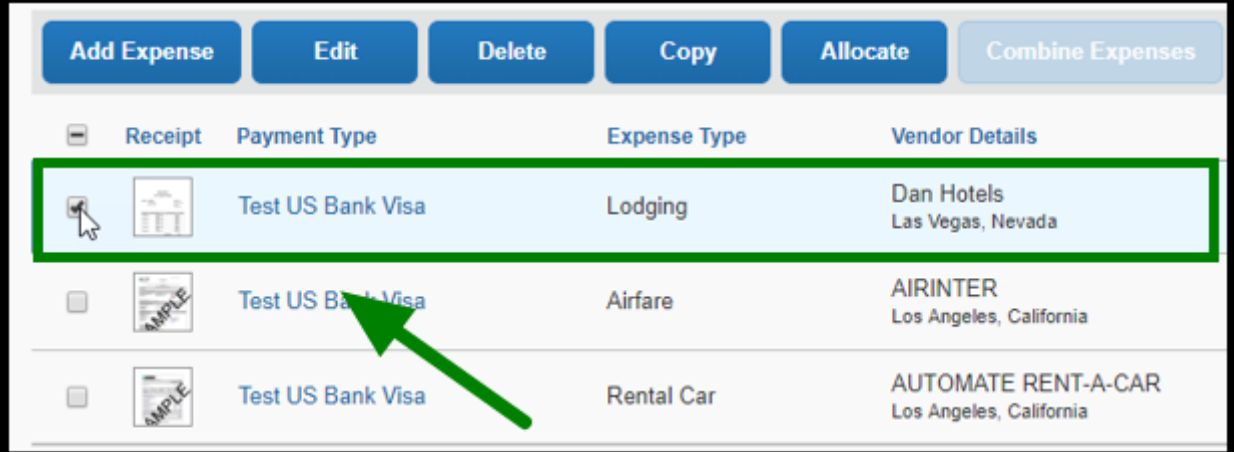

**Step 2:** Select the **Allocate** button.

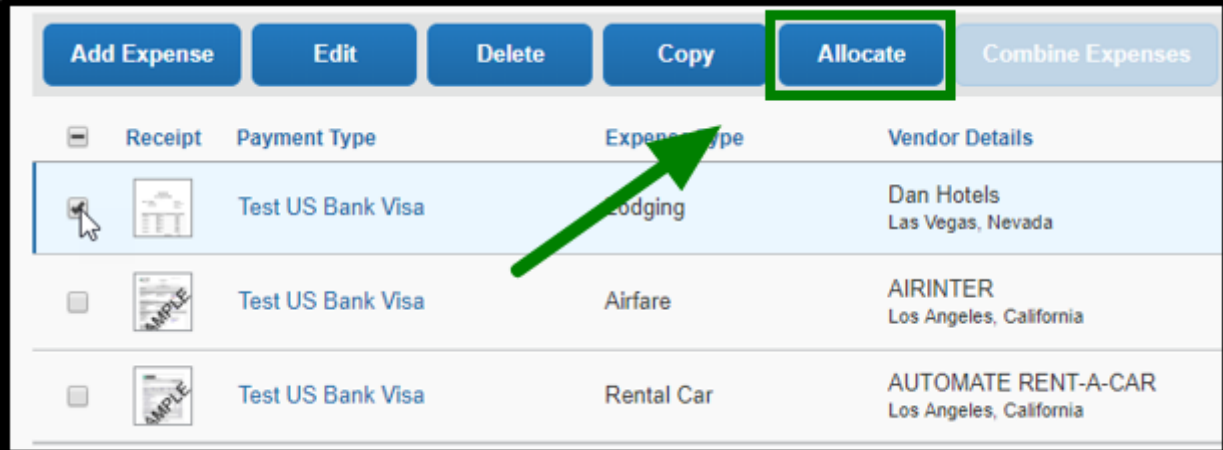

 $\blacksquare$ 

#### **Step 3:** Click on the **Add** button.

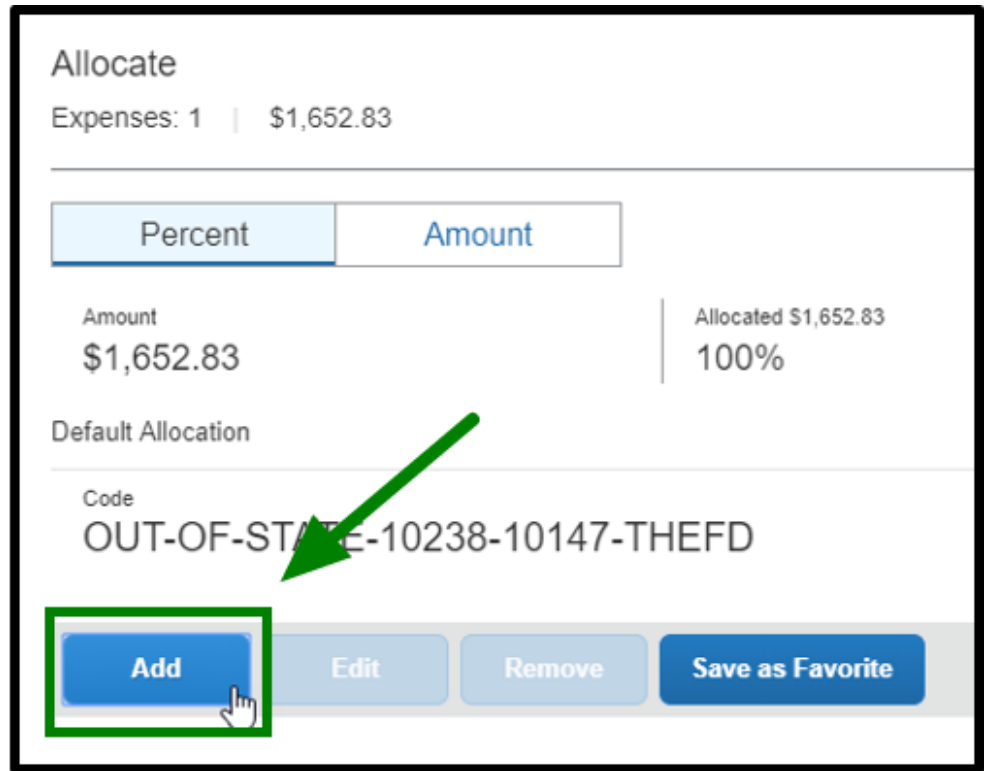

**Step 4:** A new window will open, click on the **New Allocation** tab.

From there you will be able to change **Division, Department, Fund, Class, Program,** or **Project.**

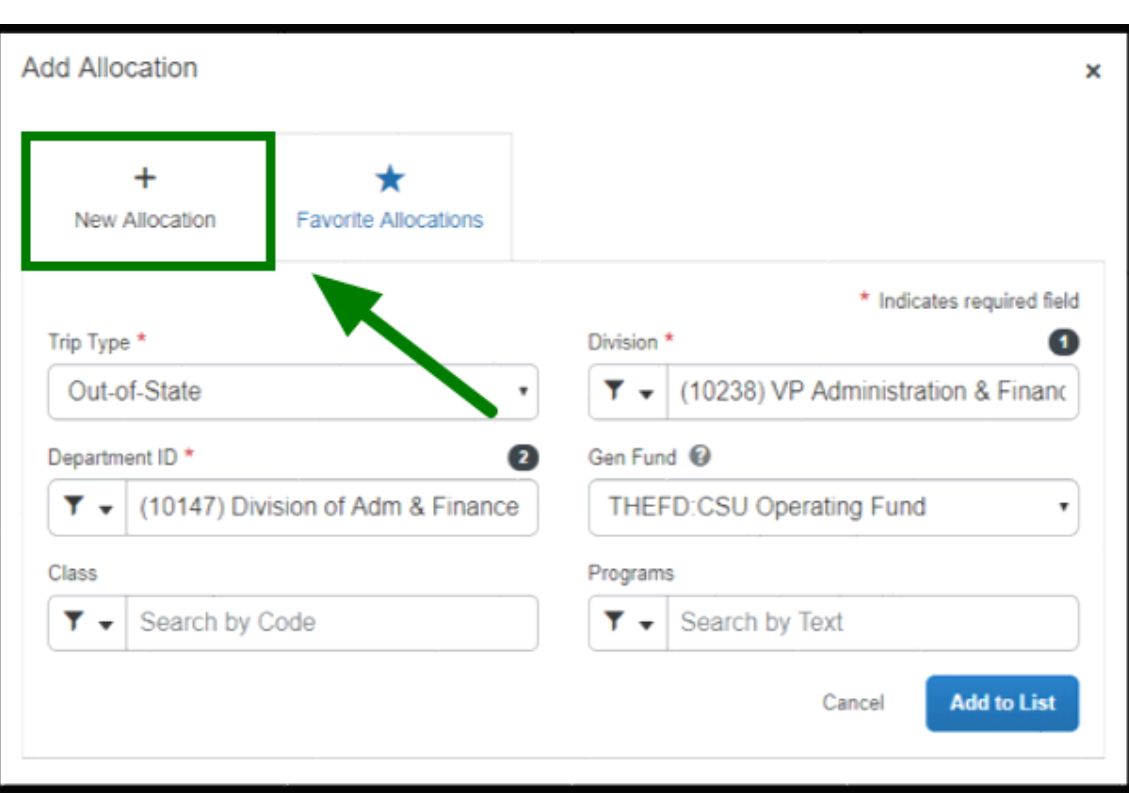

 $\blacksquare$ 

**Step 5:** Click on the dropdown lists and select the appropriate **Division, Department, Fund, Class, Program,** or **Project.**

For example, Accounts Payable was selected for the **Department**.

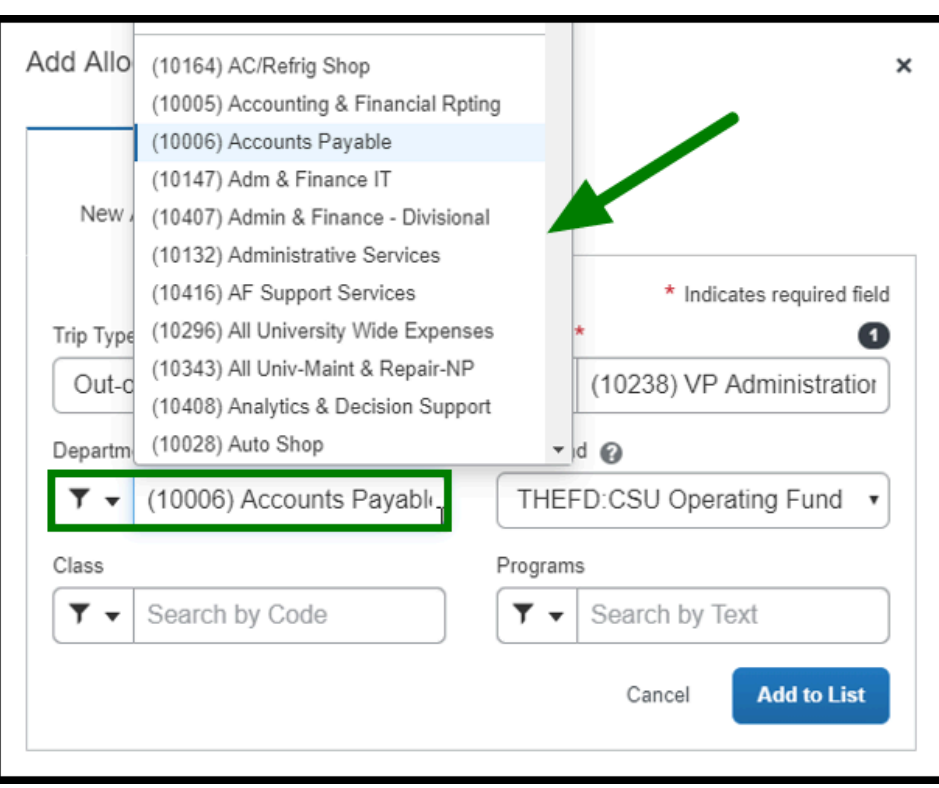

**Step 6:** If an expense is going to be split between two or more **Division, Department, Fund, Class, Program,** or **Project** click on the **Add** button.

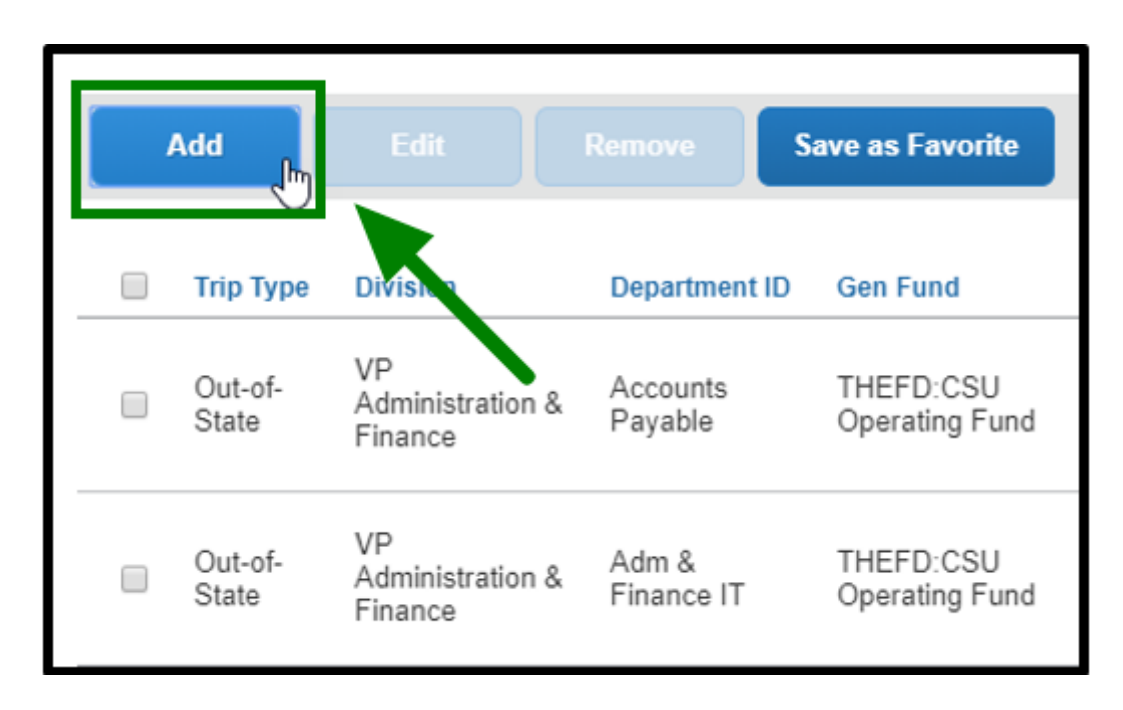

**Step 7:** Click on either **Percent** or **Amount** to edit.

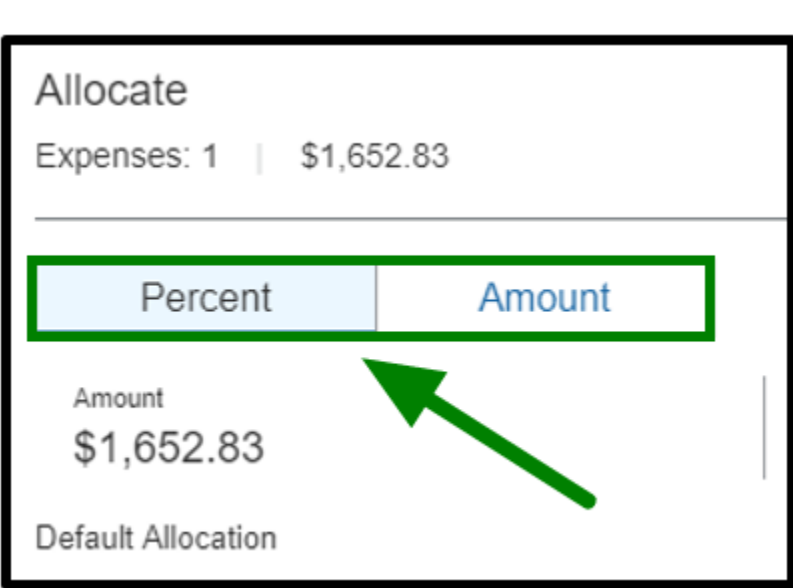

**Step 8**: From there, you can edit the **Amount or Percent** by clicking in the field text box.

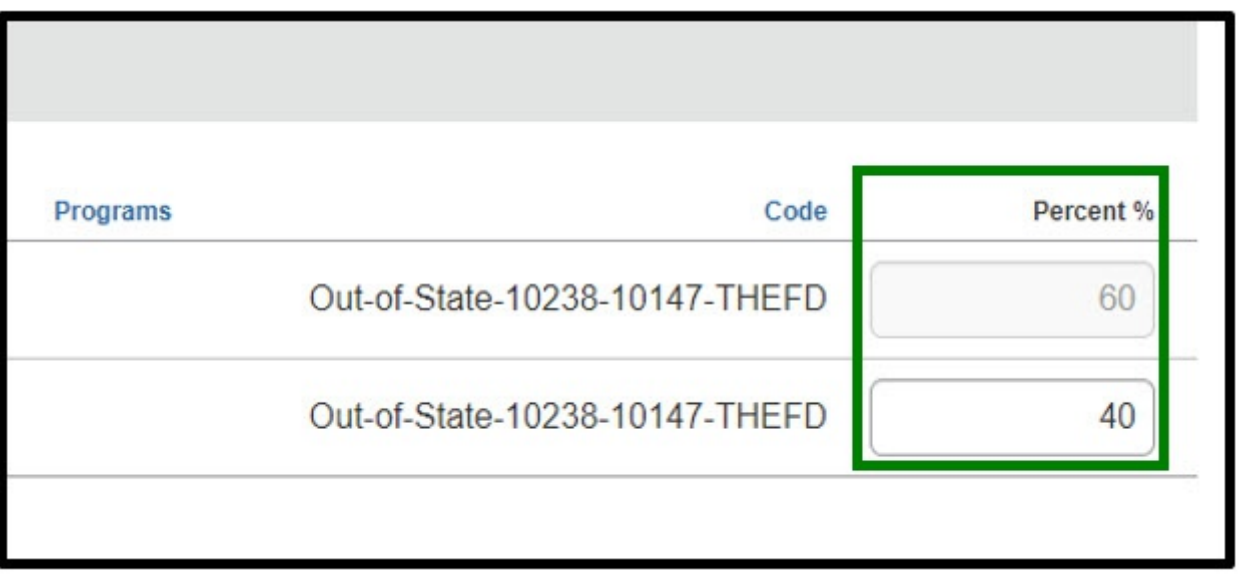

**Step 9:** Once you have finished making the changes, select **Save** to have your expense report updated.

Repeat Steps 1-8 to allocate other expenses.

**1** If you need to add additional approvers, please refer to Additional Approvers.

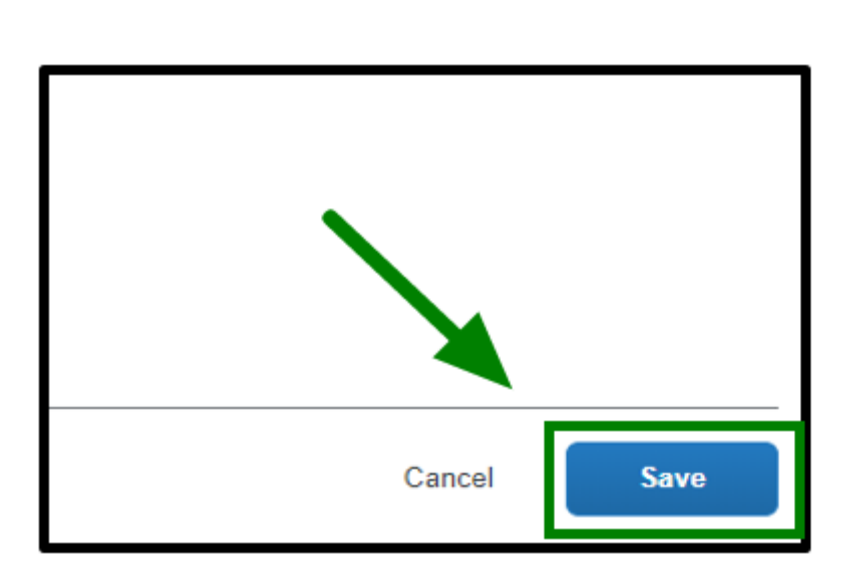

**DEVILERTON** 

[back to top](#page-1-0) 

# <span id="page-14-0"></span>**Additional Approvers**

If additional approvers need to be added to the workflow, please follow these instructions.

**Step 1:** Once you have finished allocating expenses, go to **Report Details**, select the **Report Timeline** to add additional approvers.

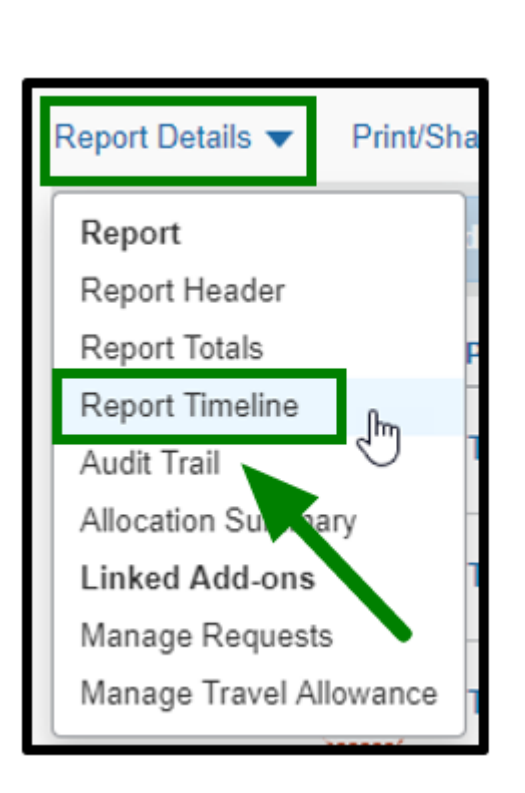

**Step 2:** From the Report Timeline window, you can add additional approvers who will be paying for the trip or individual expenses by clicking on the **Edit** button.

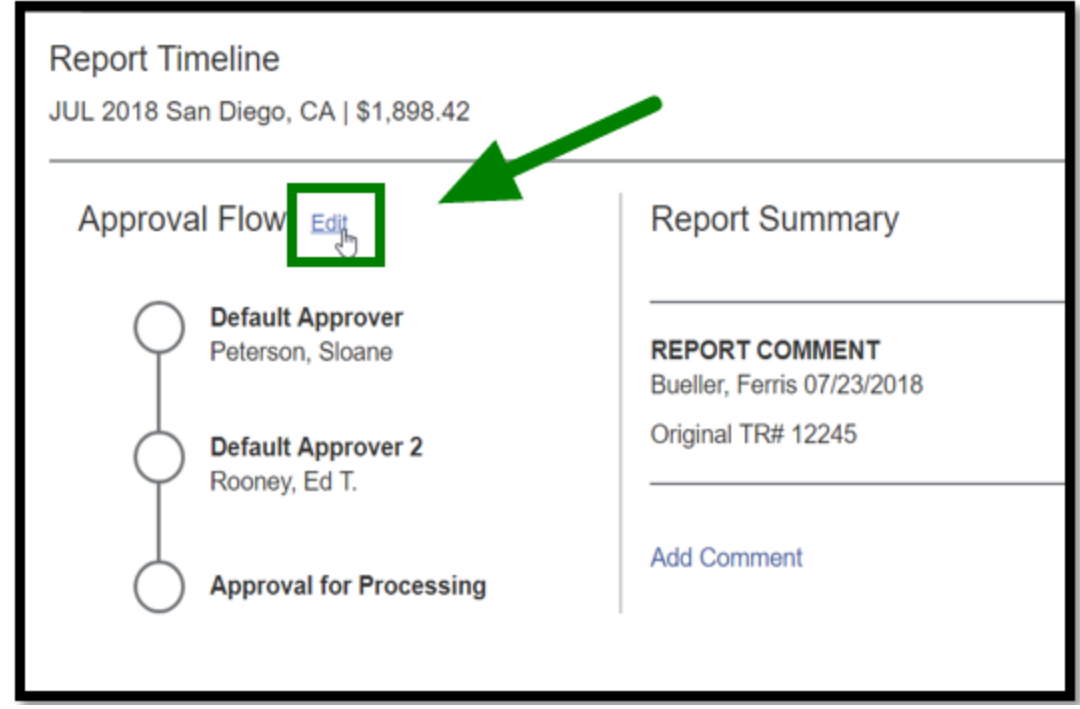

**Step 3:** A window will pop up to Edit Approval flow. When you have finished adding additional approvers, select **Save** button**.** 

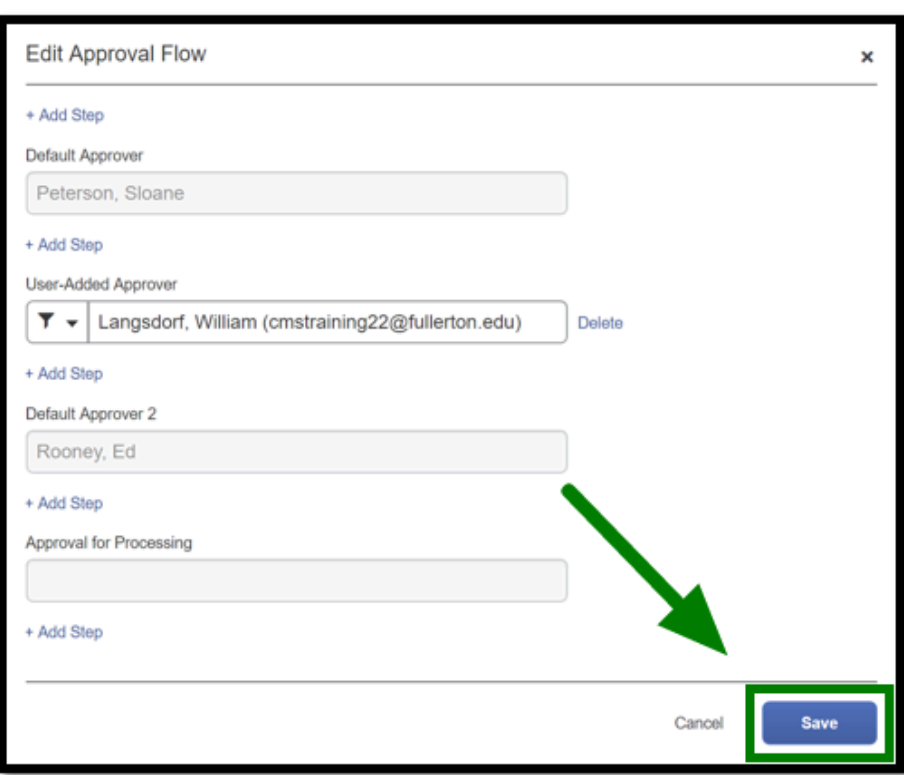

 $\blacksquare$ 

**Step 4:** When you are done filling out your expense report, select the **Submit Report** button.

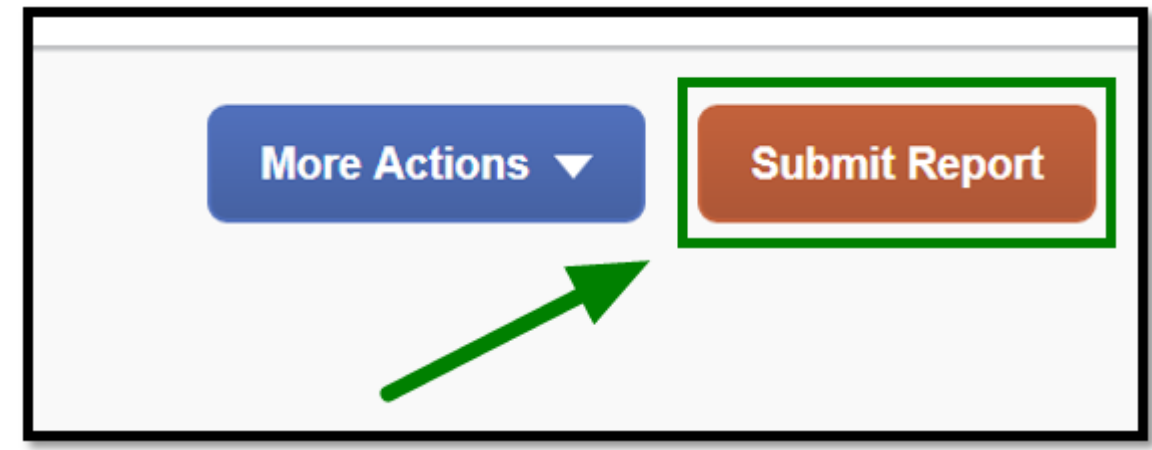

Refer to [Adding Additional Approvers \(UI Upgrade\)](https://csuf-afit.screenstepslive.com/m/75002/l/1127977-adding-additional-approvers) Guide for more information.

#### [back to top](#page-1-0)

### **Expense Reports**

For information on how to fill out an expense report, refer to the following guides below:

**BEULLERTON** 

- **f** Travel Expense Reports
	- [Travel Expense Report \(UI Upgrade\)](https://csuf-afit.screenstepslive.com/m/75002/l/1127590-travel-expense-report)
	- [P-Card Paid for/by Others Expense Report \(UI Upgrade\)](https://csuf-afit.screenstepslive.com/m/75002/l/1129915-p-card-paid-for-by-others-expense-report)

P-Card (Goods & Services) Expense Report

• [P-Card Goods & Services Expense Report \(UI Upgrade\)](https://csuf-afit.screenstepslive.com/m/75002/l/1128298-p-card-goods-services-expense-report)

### **Need more help?**

Contact Concur Support at [concur@fullerton.edu](mailto:concur@fullerton.edu) or at 657-278-3600.